# 0 راهنما استفاده – صفحه $\frac{1}{\mu}$  **EFive**<br>فهرست

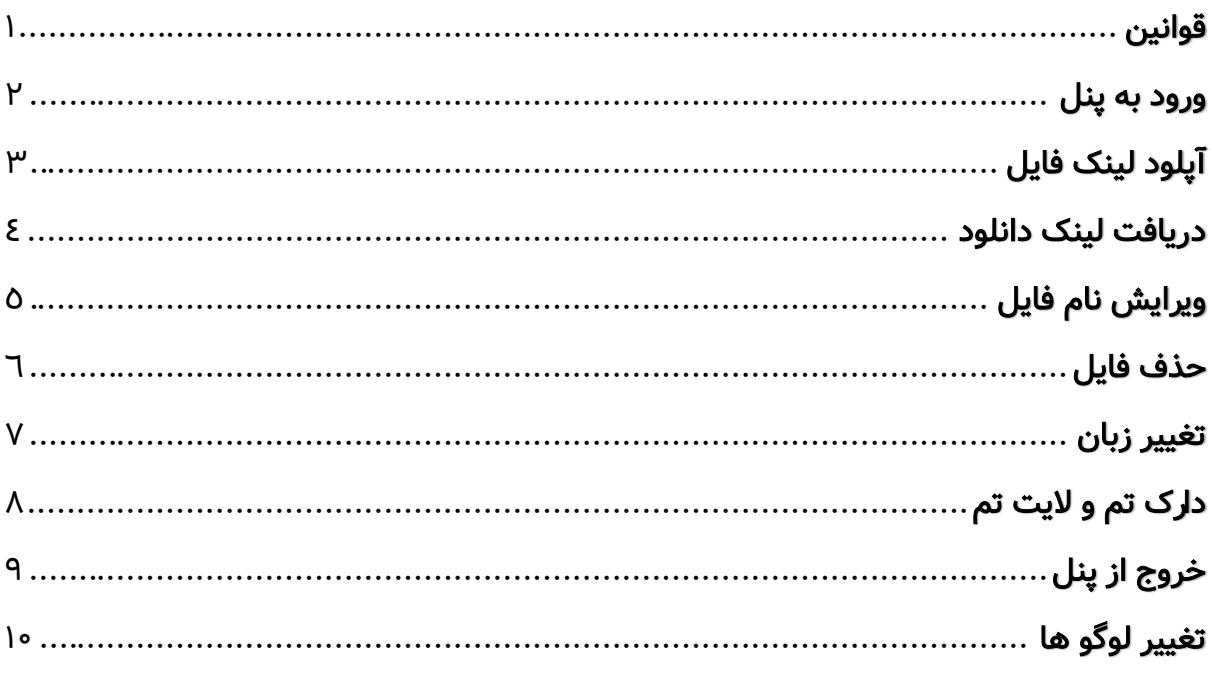

برای کمک بیشتر: ایمیل: info@efive.ir وبسايت: efive.ir<u></u>

# <span id="page-1-1"></span><span id="page-1-0"></span>قوانین

- -۱ هر لایسنس تنها برای نصب بر روی یک دامنه میباشد و در صورت نصب بر روی چند دامنه، لایسنس باطل شده و هیچ مبلغی بازگردانده نمی شود.
- -۲ در صورت تلاش برای برداشتن سیستم لایسنس از روی محصول لایسنس باطل شده و هیچ مبلغی بازگردانده نمیشود و موضوع به مراجع قانونی اطلاع داده میشود.
- -۳ در صورت به اشتراک گذاشتن فایلهای اسکریپت، لایسنس باطل شده و هیچ مبلغی بازگردانده نمی شود و موضوع به مراجع قانونی اطلاع داده میشود.
- -۴ ویرایش کد های اسکریپت بلامانع است (بجز کد های قسمت لایسنس) ولی امکان به اشتراک گذاری و یا حتی فروش اسکریپت ویرایش شده خلاف قوانین بوده و پیگرد قانونی دارد، همچنین لایسنس باطل شده و هیچ مبلغی بازگردانده نمیشود.
- -۵ برداشتن نام و آدرس وبسایت ایفایو از پایین (فوتر) اسکریپت موجب باطل شدن لایسنس شده و هیچ مبلغی بازگردانده نمی شود.
- -۶ گفتنی است که ایفایو میتواند قوانین را تغییر داده و قوانین جدید در نزدیکترین آپدیت ارائه میشود و خریدار موظف به خواندن است و قوانین جدید شامل تمامی نسخه های اسکریپت خواهد شد.

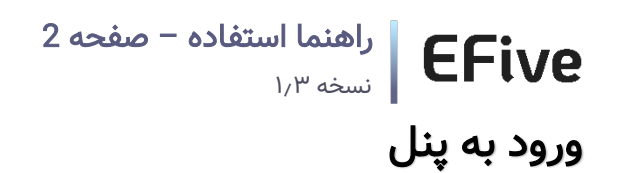

برای ورود به پنل به آخر آدرس وبسایت خود "logintopanel? " اضافه کنید.

<https://lue.efive.ir/?logintopanel> :مثال

ن**کته:** حتما با پورتکل "https" وارد وبسابت خود شوید.

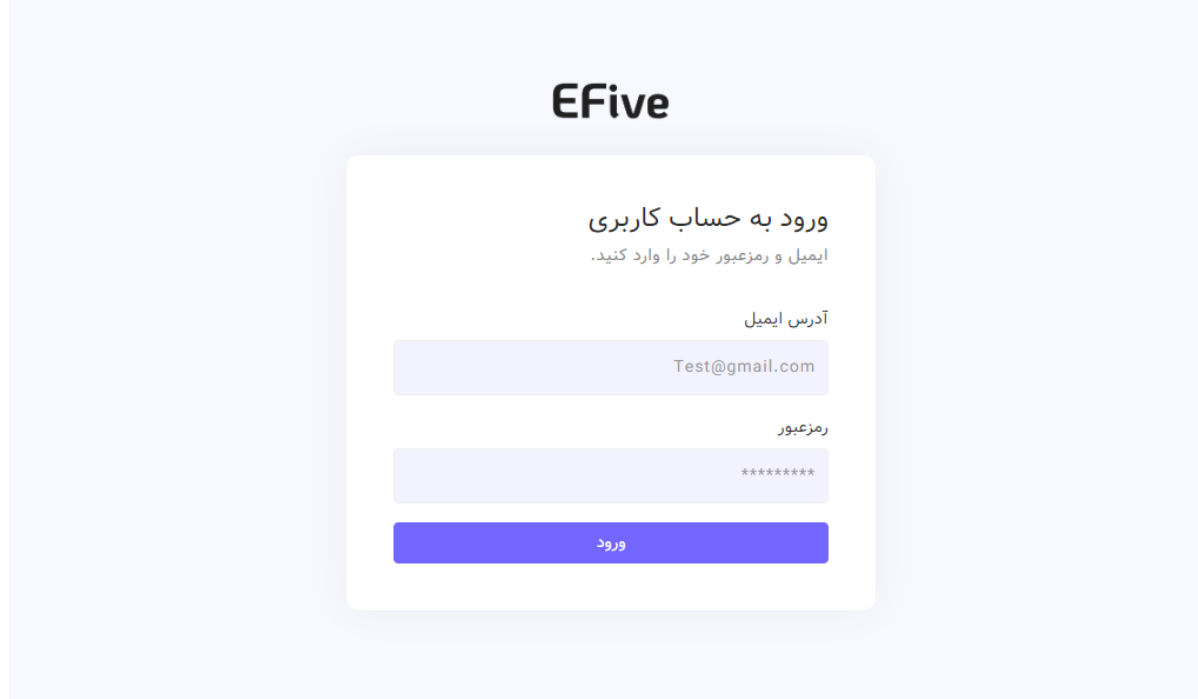

# <span id="page-3-0"></span> راهنما استفاده – صفحه 3 نسخه ١٫٣ آپلود لینک فایل

در قسمتی که در زیر مشخص شده است دو تا فیلد هست یکی "URL "که لینک دانلود را در آن قرار میدهید و اجباری است و دیگری "File name" که نام فایل را در آن مینویسید که اختیاری است.

<mark>نکته:</mark> در صورتی که فیلد "File name" خالی بگذارید، اسکریپت، نام فایل را از لینک بر میدارد. بطور مثال:

https://efive.ir/myfile.zip?4323 :لینک

نام فایل: myfile.zip

```
نکته: در صورتی که خودتان میخواهید فیلد "File name" را بنویسید توجه کنید که فرمت فایل را
                                                    حتما بنویسید. بطور مثال:
```
https://efive.ir/myfile.zip?4323 :لینک

نام فایل: myfile.zip

به هیچ وجه نام فایل را به صورت "myfile "ننویسید.

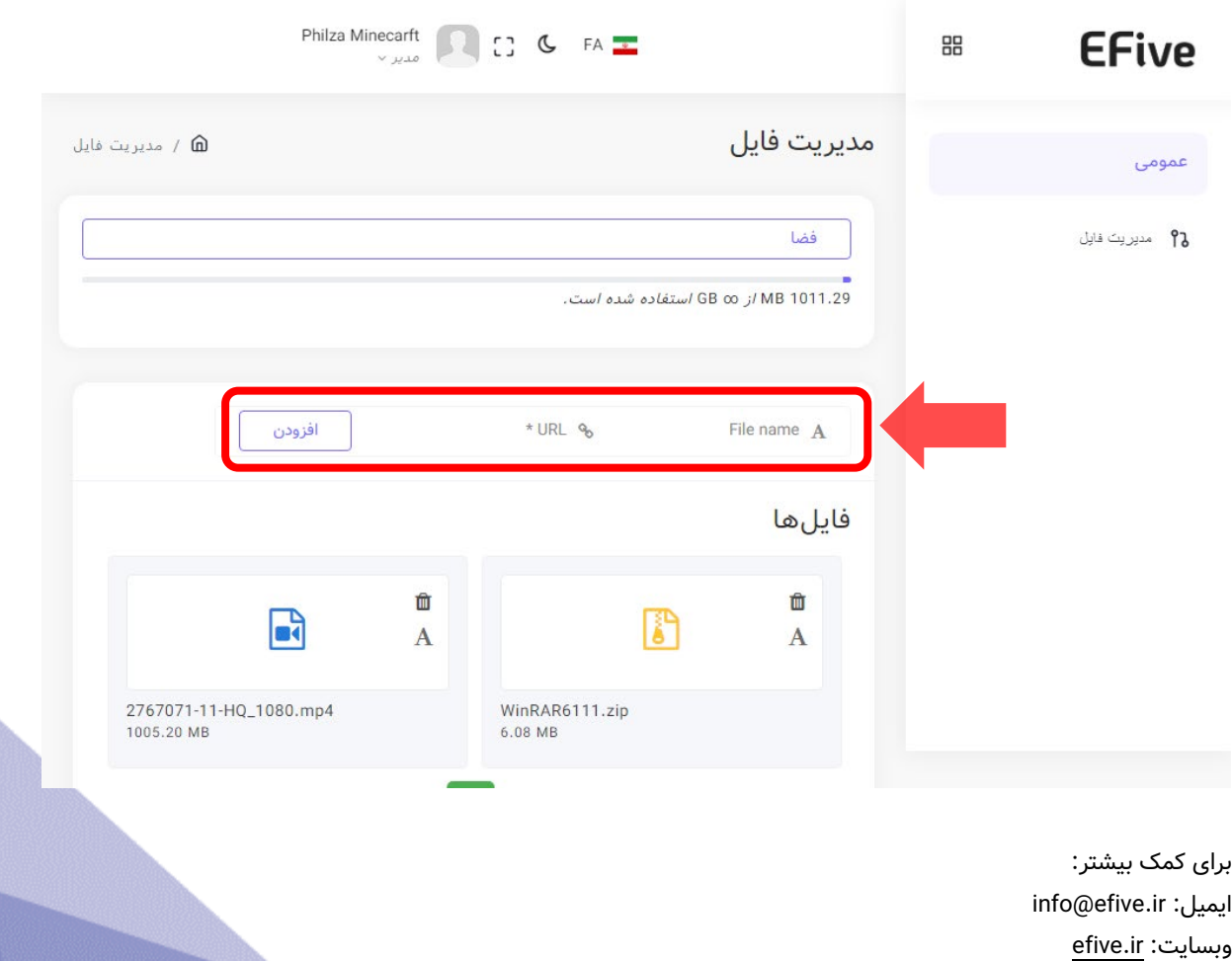

# راهنما استفاده – صفحه 4 نسخه ١٫٣

# <span id="page-4-0"></span>دریافت لینک دانلود

برای دریافت لینک دانلود فایلها باید روی آیکون فایلها کلیک کرده و پایین آیکون خواهد نوشت که "کپی شد" و لینک دانلود در کلیپ بورد شما آماده برای جایگذاری خواهد بود.

نکته: در صورتی که پایین آیکون فایل، "کپی شد" نوشته نشد مرورگر شما از قسمتی از کدهای جاوا اسکریپت پشتیبانی نمیکند و شما میتوانید به صورت زیر عمل کنید:

نام فایل=dl?آدرس وبسایت://https

بطور مثال:

نام فایل: myfile.zip

آدرس وبسایت که اسکرییت در آن نصب شده است: https://mywebsite.com

لینک دانلود خواهد شد:

https://mywebsite.com?dl=myfile.zip

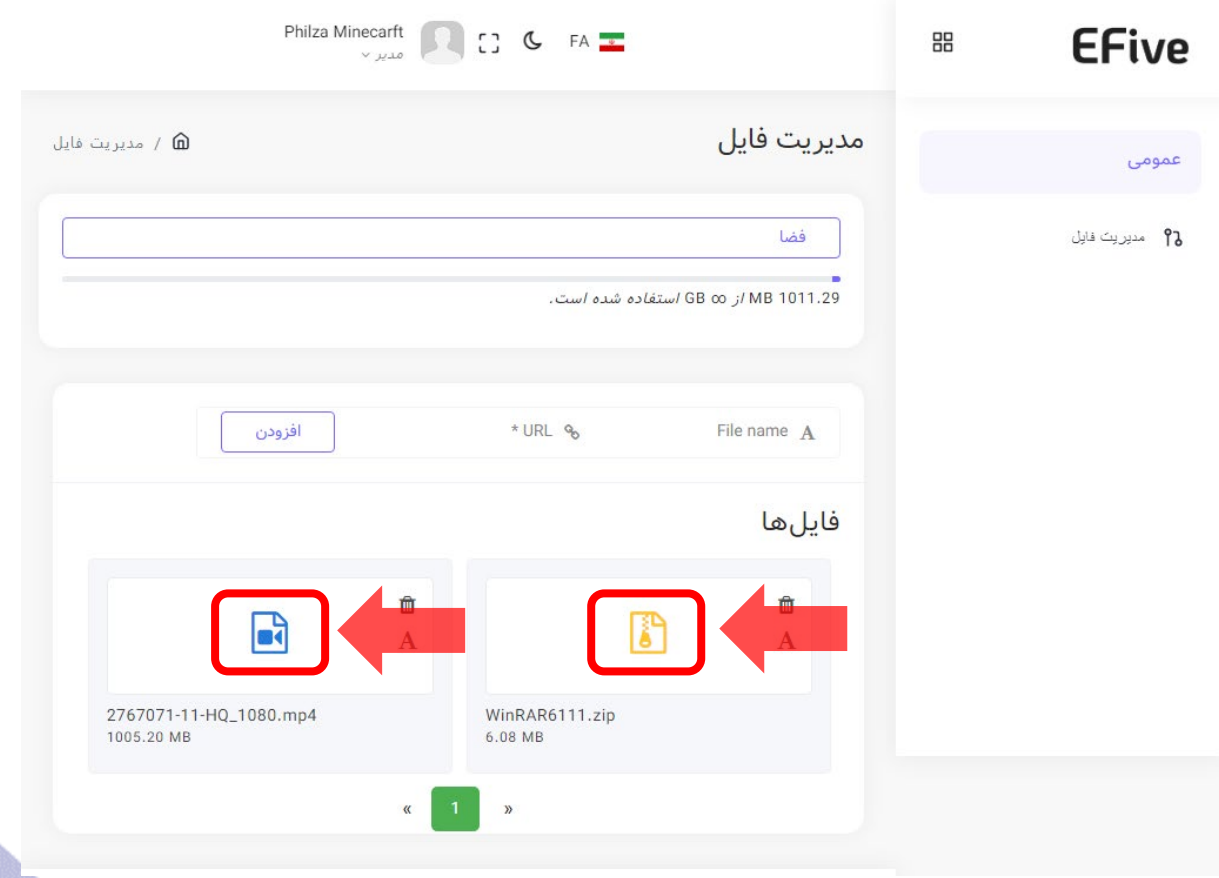

<span id="page-5-0"></span>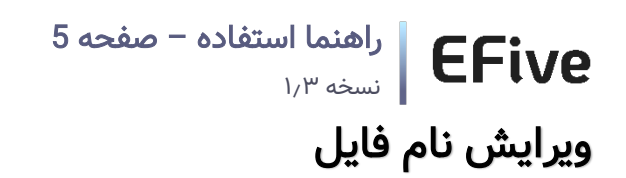

برای ویرایش نام فایل بر روی دکمه "A "که داخل باکس فایل، سمت بالا راست قرار دارد کلیک کرده و نام فایل را تغییر میدهید.

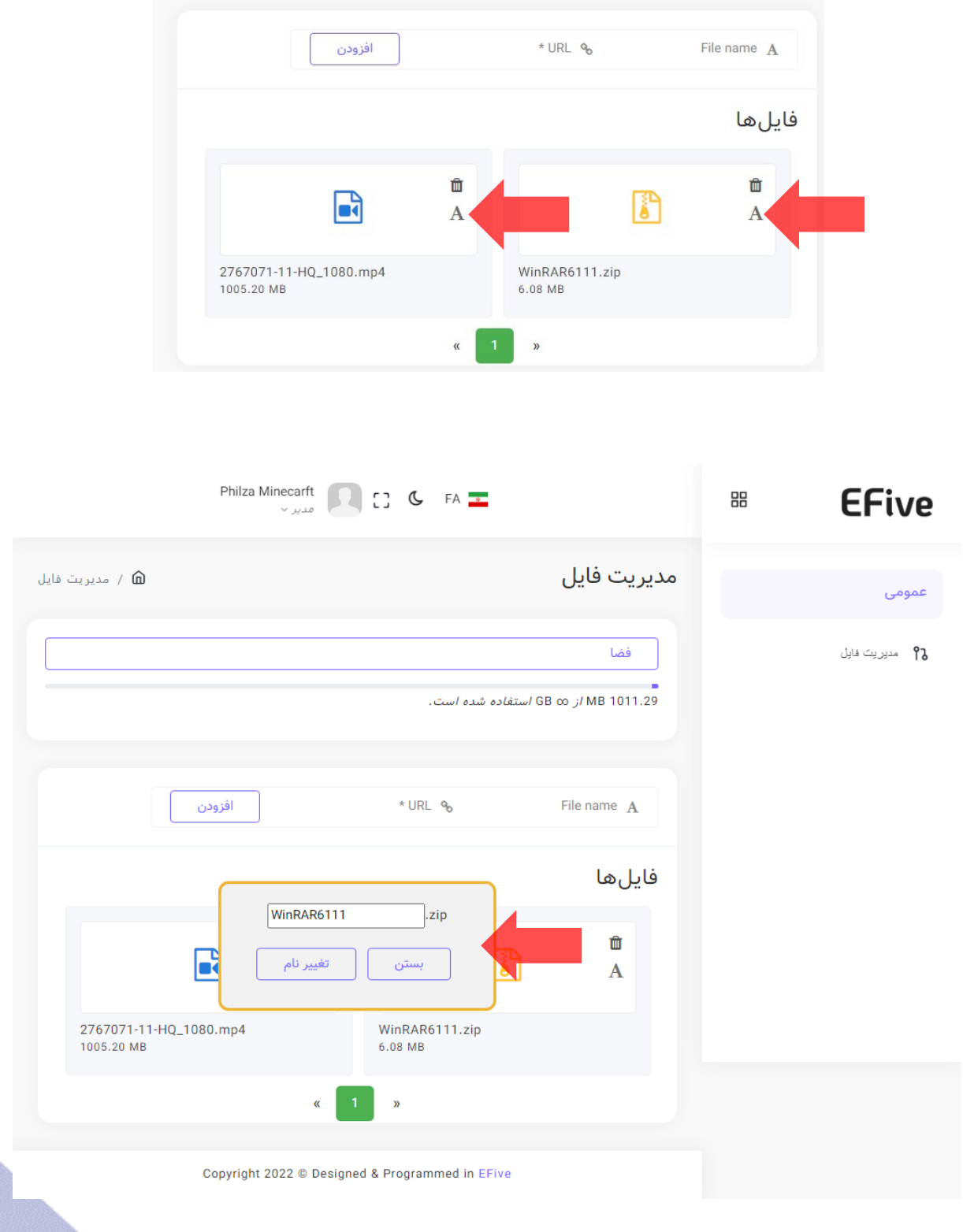

<span id="page-6-0"></span>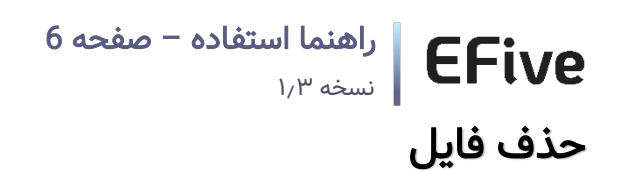

برای حذف فایل بر روی دکمه لوگو سطل زباله که داخل باکس فایل، سمت بالا راست قرار دارد کلیک کرده و جهت اطمینان از شما سوال میپرسد که آیا مطمئن هستید که میخواهید حذف کنید.

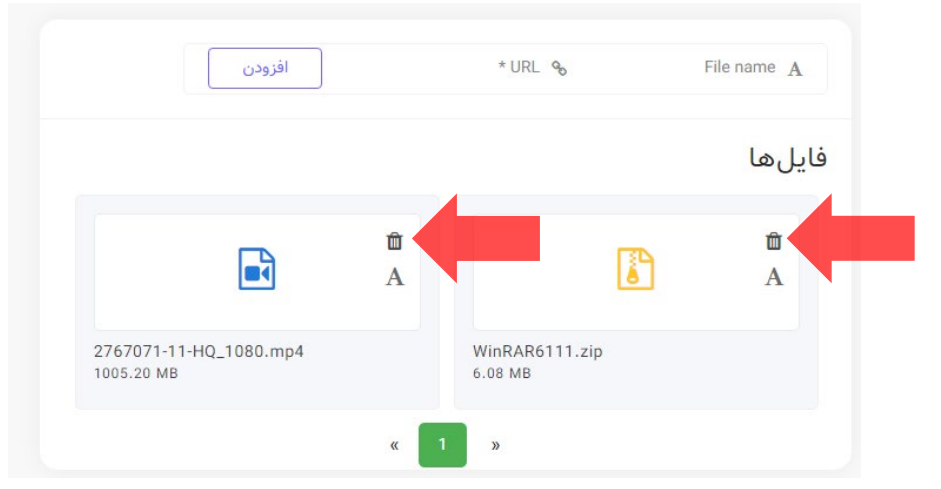

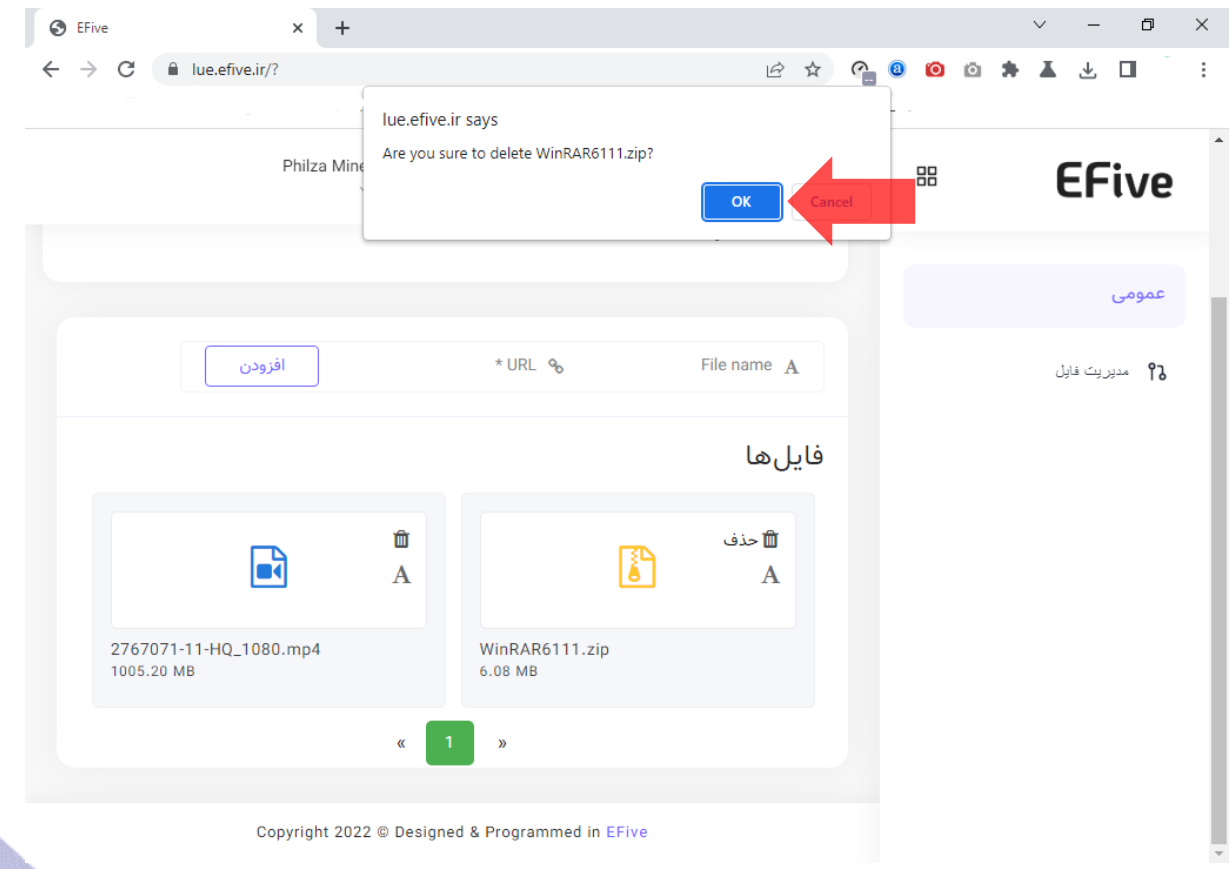

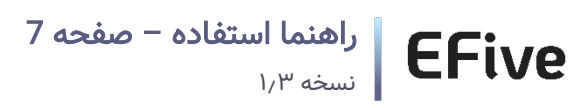

# <span id="page-7-0"></span>تغییر زبان

برای تغییر زبان بر روی پرچم بالای صفحه (هدر) کلیک کرده و زبان را انتخاب کنید.

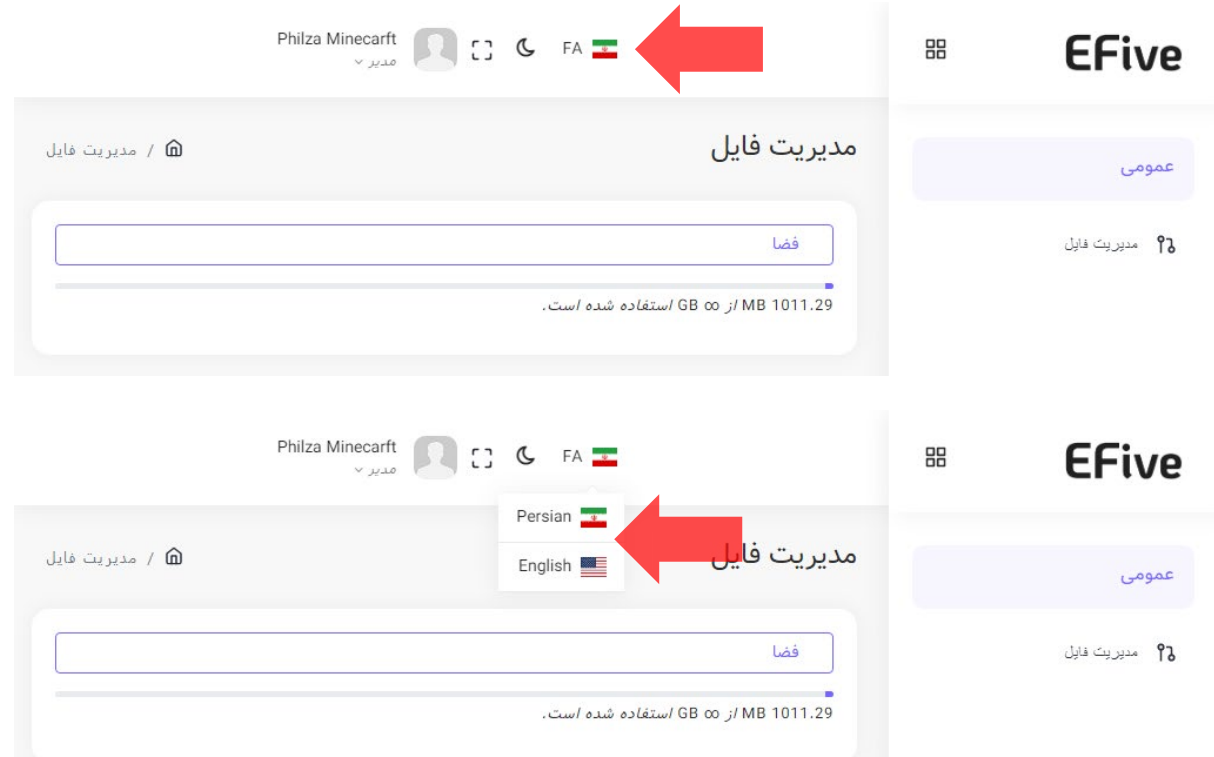

<span id="page-8-0"></span>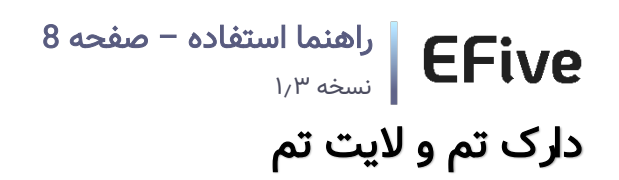

برای دارک تم (تاریک) بر روی ماه در بالای صفحه (هدر) کلیک کرده.

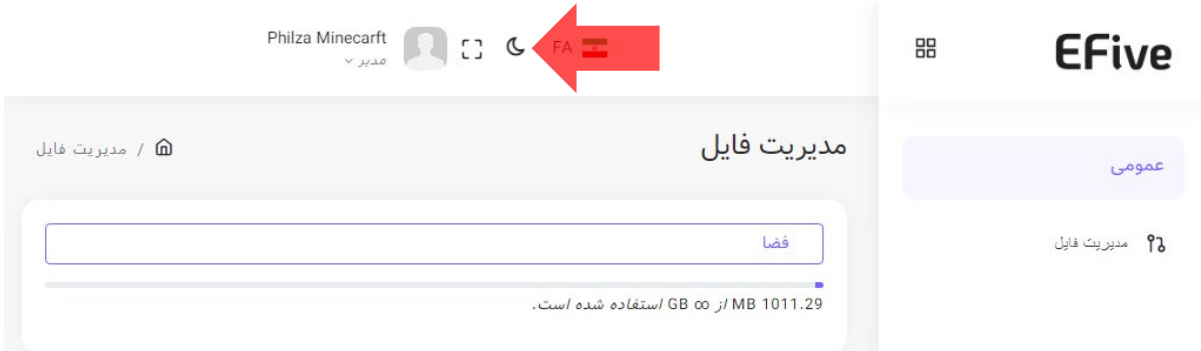

برای لایت تم (روشن) بر روی لامپ در بالای صفحه (هدر) کلیک کرده.

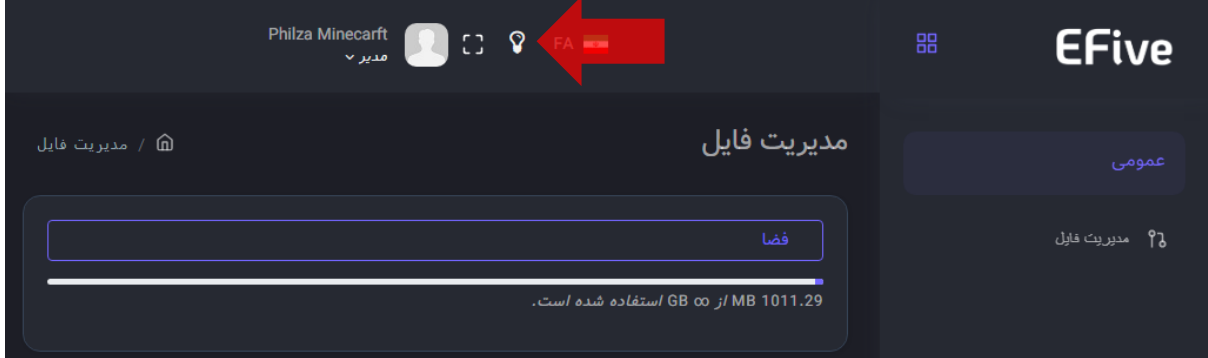

<span id="page-9-0"></span>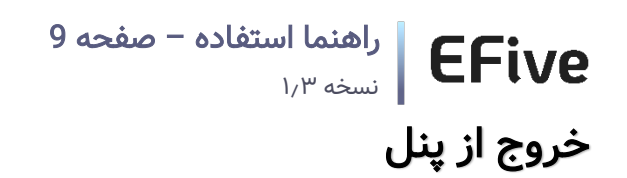

برای خروج از پنل و حساب کاربری موس را بر روی نام و یا عکس پروفایل خود در بالای صفحه (هدر) برده و گزینه "خروج" نمایش داده میشود و بر روی آن کلیک کنید.

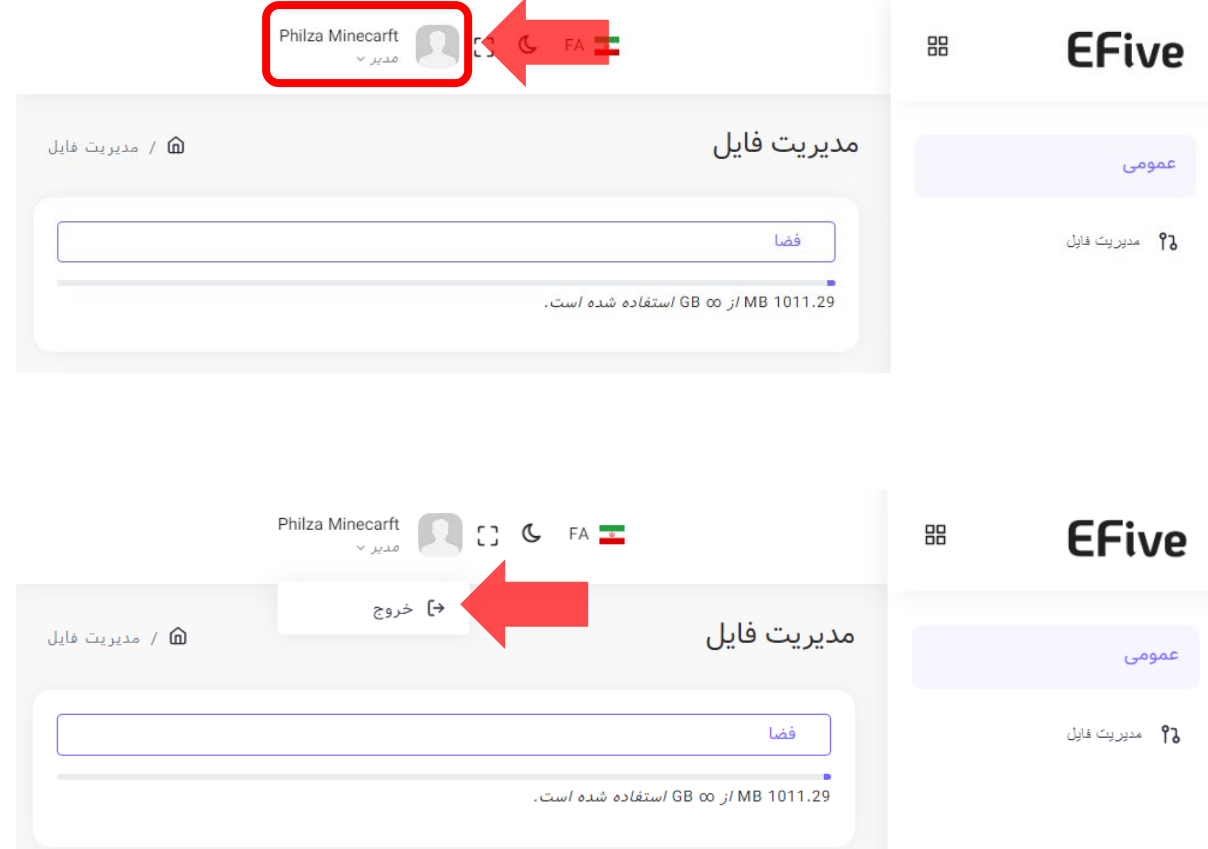

# <span id="page-10-0"></span> راهنما استفاده – صفحه 10 نسخه ١٫٣ تغییر لوگو ها

شما میتوانید لوگو ها و عکس پروفایل را در پوشه "assets/images/" پیدا کنید و ویرایش کنید.

png.logo: لوگو وبسابت در حالت لایت مود هست.

logo\_dark.png: لوگو وبسابت در حالت دارک مود هست.

png.icon-logo: آیکون لوگو وبسابت میباشد.

profile.jpg: عکس پروفایل مدیر میباشد.

نکته: توجه کنید که عکس های جدیدی که جایگزین میکنید باید با همین اسم و فرمت و پسوند باشند.